# **Feature guide**

### **learn more aBout your dmx proFusIon** *iS* **For**

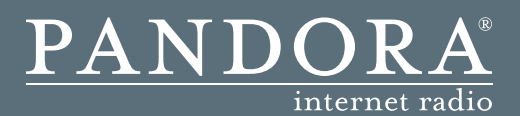

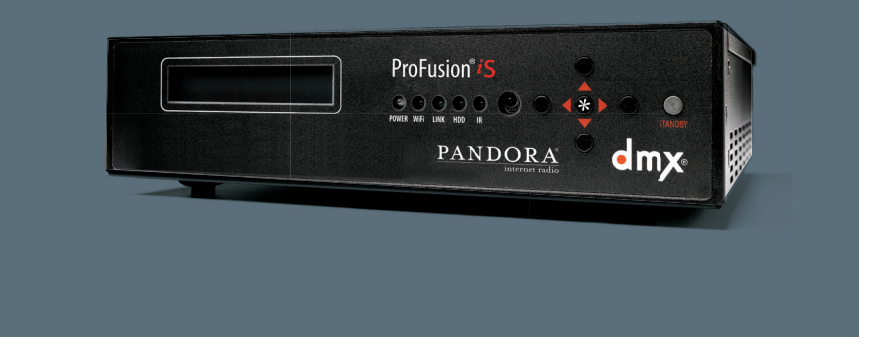

### **Brought to BusInesses By**

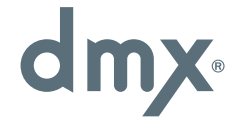

SImPLe • PeRSoNALIzeD • UNLImITeD • eCoNomICAL • LICeNSeD

# **Questions?**

Call us toll-free at **800.929.5407**  or visit our website at **dmx.com/pandora**

# Table of Contents

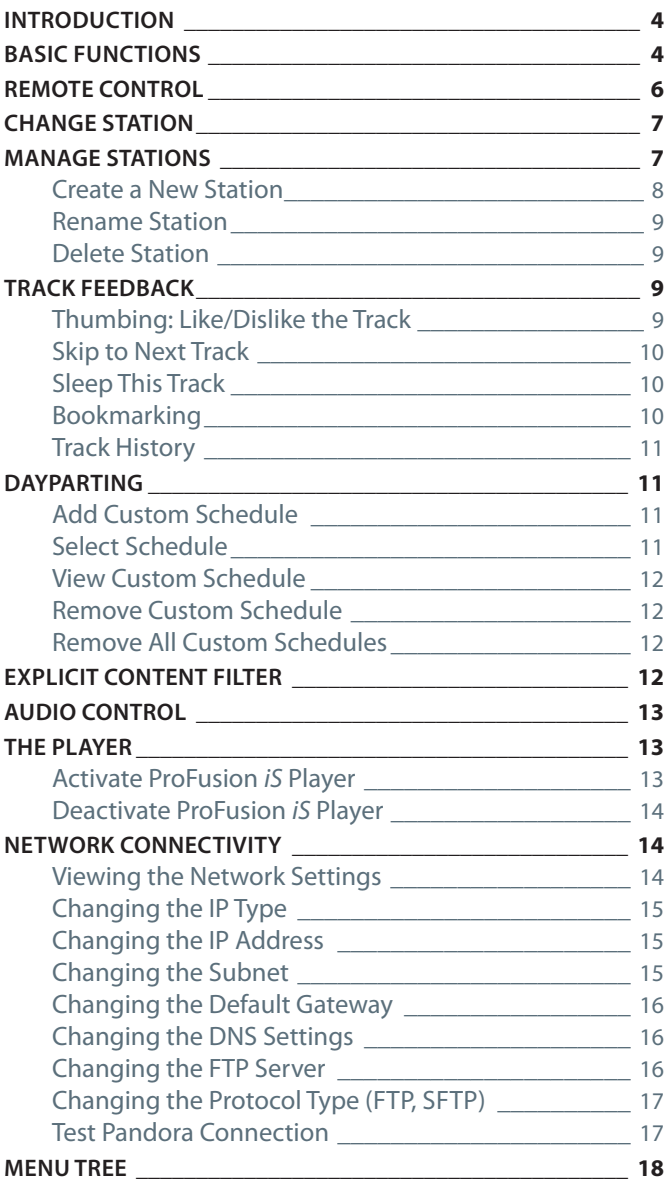

### Introduction

The *Feature Guide* provides detailed instructions on how to use the various features of the ProFusion *iS* for Pandora. See our FAQs for more information at dmx.com/pandora/support.

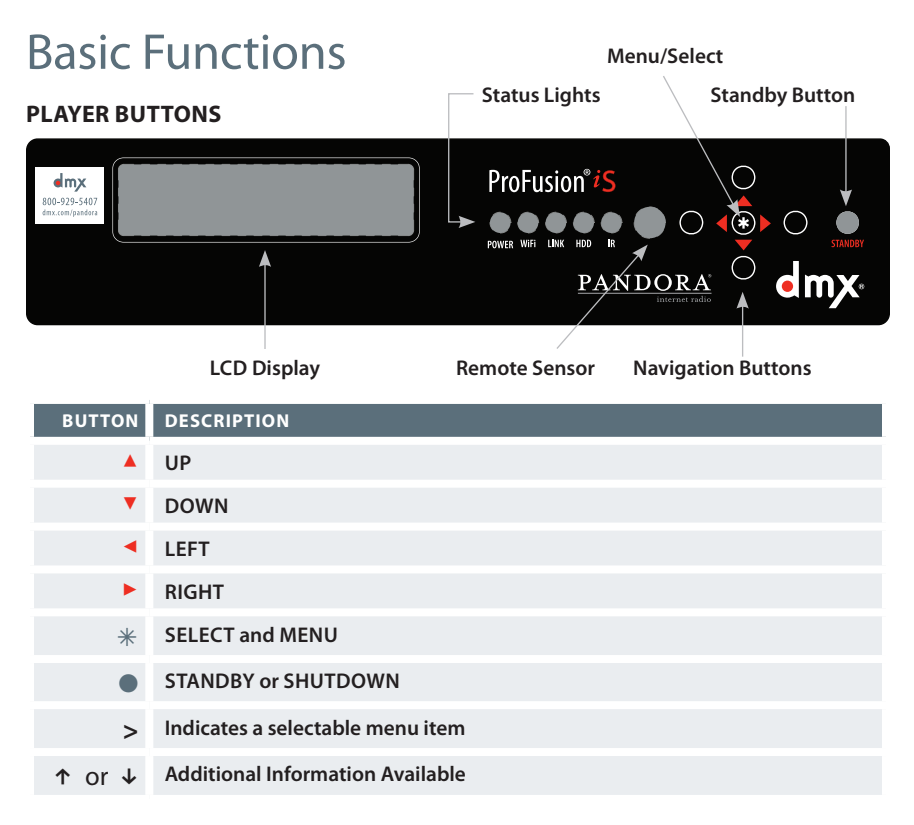

**The Navigation Buttons:** The buttons next to the corresponding arrows allow you to move up, down, left or right through the menu tree. To return to the previous screen from any menu, press  $\triangle$  up arrow or  $\triangledown$  down arrow until the  $\prime$  is on Back and then press  $*$ .

Tip: *In list menus, the left arrow button will return you to the Track/Station screen.*

. **Select/Menu Button:** The star button allows you to access the menu, make selections, and restart from Standby.

**Status Lights:** These lights indicate status & activity within the ProFusion *iS*.

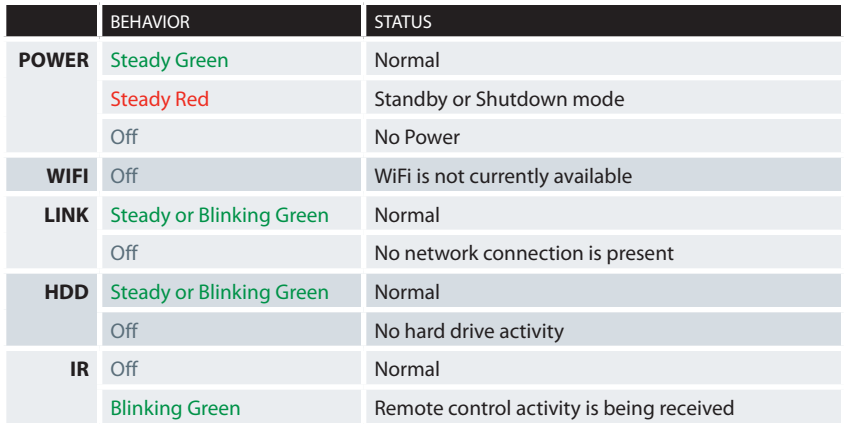

**The Full Menu Tree:** The menu tree at the end of this guide lists all of the features and menu options of the ProFusion *iS* for Pandora. Use the menu tree as a reference for locating menu items.

NOTE: *Depending on the menu access privileges chosen by the account owner, you may not be able to access all of the features from the front panel or remote control.* 

# ProFusion *iS* On/Off

### **STANDBY MODE**

- 1 Press the **StandBy** button once. The audio stops immediately, but the system remains active to receive any updates needed.
- $\odot$  To restart your scheduled Pandora station, press  $\ast$ .

*NOTE: The ProFusion iS can remain in Standby mode overnight.*

### **SHUTDOWN**

- 1 Press the **Standby** button once. The audio stops immediately, but the system remains active to receive any updates needed.
- 2 Press **Standby** a second time to shut down the system completely.
- 3 To restart, press **Standby**.

### **The Remote Control**

The remote control can be used for the same features and functions available via the front panel of the ProFusion *iS*.

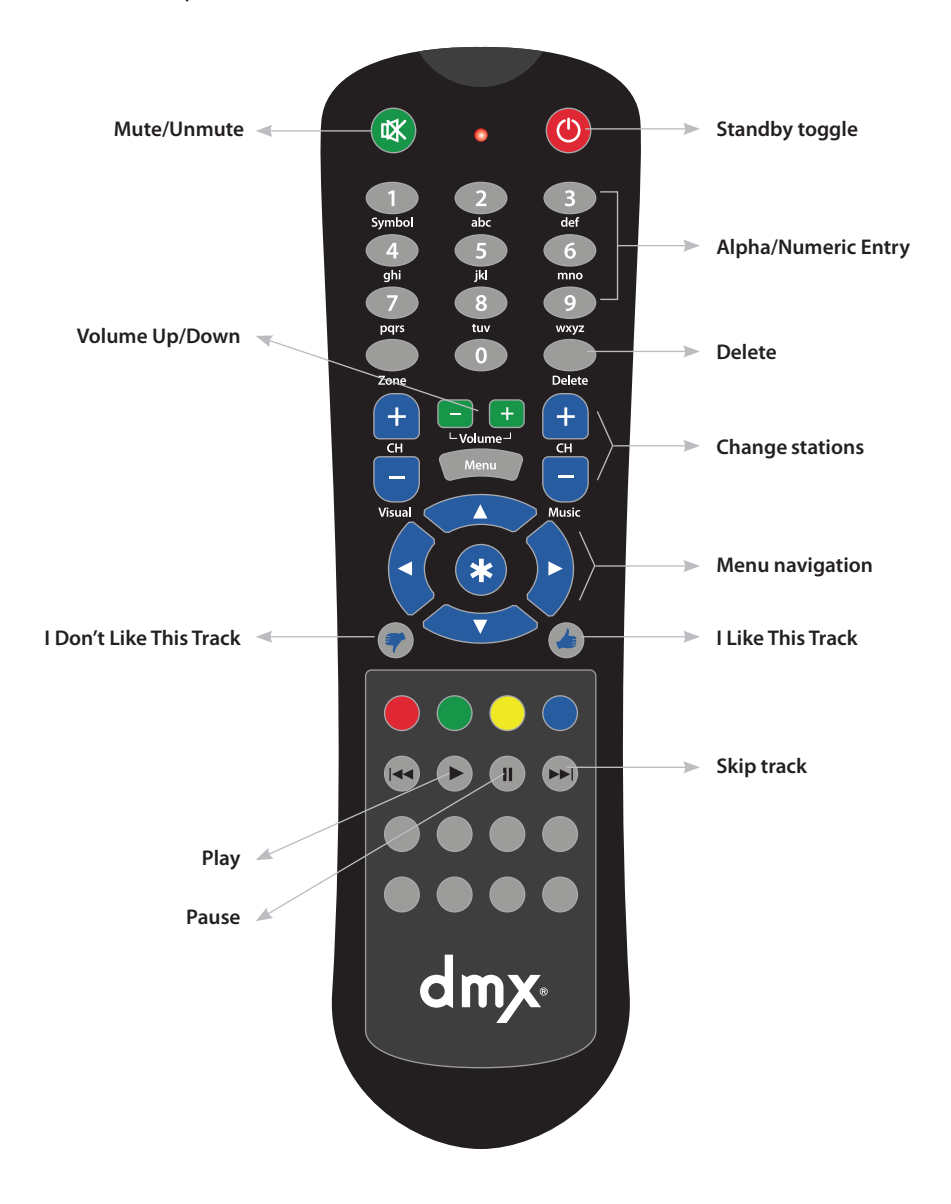

The following buttons can also be used to input text and special characters:

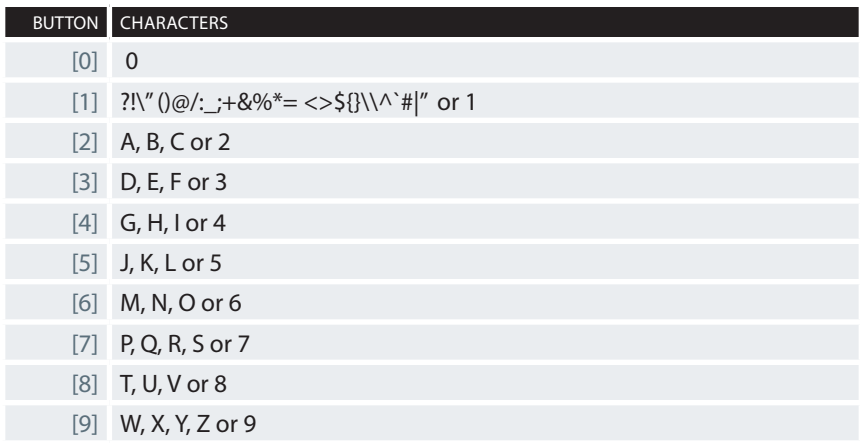

Your remote control requires either two AA or two AAA batteries (provided) depending on the model. Rechargeable batteries are a good option if you expect to use the remote control regularly.

NOTE: *Weak batteries, scratched or dirty lenses, fluorescent lights and sunlight may interfere with remote control operation. If you have difficulty with the ProFusion iS responding to the remote control:*

- Make sure the remote control has fresh batteries that are properly inserted.
- Try shading the front panel of the ProFusion iS from direct light sources to improve *remote control function.*
- Make sure the remote control and ProFusion iS IR lenses are clean/clear.

# Change Station

- ① Press  $*$  then  $\blacktriangledown$  until the **'>'** is on Change Station. Then press  $*$ .
- 2 Press **▲** or ▼ to move the **'>'** to the desired station, then press  $*$ .

### Manage Stations

NOTE: *While you can manage your stations from the player, it may be easier to manage your account through Pandora.com (be sure to log into the Pandora account associated with the player). Any changes made from the player or Pandora.com will synchronize automatically. If you would like to lock the front panel interface to prevent unauthorized*  changes, please call DMX at 800.929.5407.

#### **Create Station**

- ① Press  $*$ , then  $\blacktriangledown$  until the '>' is on Manage Stations. Then press  $*$ .
- 2 Press ▼ until the '>' is on Create Station. Then press  $*$ .
- $\circled{3}$  Use  $\blacktriangle$  or  $\blacktriangledown$  to review the following five options for creating a station:

### **Search by Artist/Track**

- 10 After selecting Search Artist/Track, use ▲ or ▼ to cycle through letters/characters. Press > to advance the cursor position to enter the next character.
- $\odot$  Press  $*$  when you have finished keying in the search criteria.
- **3** If a single exact match is found, the station will be created and begin playing.
- 4 If your search returns both tracks and artists, you will be prompted to select track or artist before the results are displayed.
- **5** If you would like to see artist results, press  $*$ .
- $\circledast$  Or if you would like to see track results, press  $\blacktriangledown$  once and then press  $\ast$ .
- **①** Press ▼ until the '>' is on the desired track or artist. Press  $*$  and your new station will begin playing.

### **Browse Genre Stations**

- $\circledcirc$  Use  $\blacktriangle$  or  $\blacktriangledown$  until **'>'** is on Browse Genres. Then press  $\ast$ .
- 2 Use  $\triangle$  or  $\triangledown$  until the **'>'** is on the desired genre. Then press  $\ast$ .
- **3** A list of subgenres will populate. Use ▲ or ▼ until the **'>'** is on the desired subgenre.
- $\circledast$  Press  $*$  and your new station will begin playing.

### **From Track Currently Playing**

- 1 Use 1 or 5 until the **'>'** is on From Current Track.
- $\circled{2}$  Then press  $*$  and your new station will begin playing.

### **From Currently playing Artist**

- 1 Use 1 or 5 until the **'>'** is on From Current Artist.
- $\circled{2}$  Press  $*$  and your new station will begin playing.

### **From a Shared Station**

- 1 Use 1 or 5 until the **'>'** is on name of the desired station.
- $\odot$  Press  $*$  and your new station will begin playing.

NOTE: *If you do not have any shared stations, you will see this error message: "*Failed—no shared stations are associated with this account*".*

TIP: *You can share stations with other users from the online Pandora interface.* 

### **Rename Station**

- ① Press  $*$ . Press ▼ until the '>' is on Manage Stations, then press  $*$ .
- 2 Press ▼ until the '>' is on the Rename Station, then press \*.
- **3** Press  $\bullet$  until the **'>'** is on the station you want to rename, then press  $\ast$ .
- $\circledast$  Use the  $\blacktriangle$  or  $\blacktriangledown$  buttons to cycle through letters/characters. Press  $*$  to advance the cursor position to enter the next character.
- $\circled{5}$  Press  $*$  when you have finished renaming the station.

### **Delete Station**

- ① Press  $*$ . Press  $\blacktriangledown$  until the **'>'** is on Manage Stations, then press  $*$ .
- 2 Press ▼ until the '>' is on Delete Station, then press  $*$ .
- **3** Press  $\blacktriangledown$  until the **'>'** is on the station you want to delete, then press  $\ast$ .

# Track Feedback

### **Thumbing**

The "Thumbs", or like/dislike buttons, help personalize your Pandora stations to your liking.

### **I Like This Track (Thumbs Up)**

- Press  $*$ . With the '>' on I Like This Track, press  $*$ .
- Or press the  $\triangleq$  button from your remote control.

### **I Don't Like This Track (Thumbs Down)**

When you dislike/thumbs down a track, the track will fade immediately and a new track will begin. The disliked track will not play again on that particular Pandora station (unless you remove the "Thumbs Down" feedback from that station on Pandora.com).

### **I Don't Like This Track (cont'd)**

- Press  $*$ . Press ▼ until the '>' is on the I Don't Like This Track line, then press  $*$ .
- Or press the  $\bullet$  button from your remote control.

NOTE: *You have a limited number of skips for each station per hour. If you do not have any skips remaining on that station, the track will keep playing. Your preference will be recorded and prevent the track from playing on your station in the future.*

### **Skip to Next Track**

Skipping the track currently playing fades that track and a new track will begin. The skipped track will not play again within 4 hours on *any* of your stations.

- $①$  Press  $*$ .
- 2 Press  $\mathbf v$  until the '>' is on the Skip to next Track menu option, then press  $*$ .

NOTE: *You have a limited number of skips for each station per hour. If you do not have any skips remaining on that station, the track will keep playing. While you can skip to a new track, you cannot skip back to a track.*

### **Sleep This Track**

The sleep track feature allows you to remove a track from rotation for an extended period of time. The track will fade and a new track will begin.

- $(1)$  Press  $\ast$ .
- 2 Press ▼ until the '>' is on Sleep This Track, then press  $*$ .

NOTE: *You have a limited number of skips for each station per hour. If you do not have*  any skips remaining on that station, the track will keep playing. Your preference will still *be recorded and prevent the track from playing on any of your stations for an extended period of time.*

### **Bookmarking**

Bookmarks are a way for Pandora users to note interesting artists and tracks. You can view your bookmarks on Pandora.com.

- **1** Press  $*$  then  $\bullet$  until the **'>'** is on Bookmark, then press  $*$ .
- 2 There are two options in the Bookmark menu: Bookmark This Track and Bookmark This Artist.
	- To bookmark the track, press  $*$ .
	- To bookmark the artist, press  $\blacktriangledown$  and then press  $\ast$ .

### **Track History**

Track history shows the last 20 tracks played on the current station. You can select a particular track in the track history to:

- Rate the track (Thumbs Up/Down).
- Bookmark the track or artist.
- Sleep the track .
- Create a new station from the track or artist.
- $(1)$  Press  $\ast$ .
- 2 Press  $\overline{\mathbf{v}}$  until the '>' is on Track History, then press  $\ast$ .

### Dayparting

Dayparting allows you to schedule certain stations to play at set times during the day. This feature enables you to set the mood for your customers based on the time of day.

### **Add a Custom Schedule**

- ① Press  $*$ . Press  $\blacktriangledown$  until the **'>'** is on Schedule Control, then press  $*$ .
- 2 Press ▼ until the '>' is on Add Custom Schedule, then press  $*$ .
- **3** Press the  $\triangle$  or  $\triangledown$  buttons until the correct hour is set for your custom schedule.
- <sup>4</sup> Press ► to move to the minutes and AM/PM setting.
- **5** Use the ▲ or ▼ buttons to modify each option. Once the correct time has been set, press  $*$ .
- 6 Press 1 or 5 until the **'>'** is on the desired station, then press ..

### **Select Schedule**

After creating the custom schedule, you must enable the custom schedule mode.

- ① Press  $*$ . Press  $\triangledown$  until the '>' is on Schedule Control, then press  $*$ .
- $@$  Press  $*$  again to choose Select Schedule.
- **3** Use ▲ or ▼ to move the '>' to Custom Schedule and press  $*$ .

#### **View Custom Schedules**

- ① Press  $*$ . Press  $\triangledown$  until the '>' is on Schedule Control, then press  $*$ .
- 2 Press  $*$  until the '>' is on View Schedule, then press  $*$ .
- **3** Use ▲ or ▼ to scroll through the list of scheduled dayparts.

### **Remove Custom Schedule**

- $\circled{1}$  Press  $\ast$ . Press  $\bullet$  until the **'>'** is on Schedule Control, then press  $\ast$ .
- 2 Press ▼ until the '>' is on Remove Custom Schedule, then press  $*.$
- **3** Use **▲** or ▼ to scroll through the list of scheduled dayparts until the **'>'** is on the daypart you wish to remove. Press  $*$ .
- **4** Press ▼ to move the **'>'** to Remove and press  $*$ .

### **Remove All Custom Schedules**

- ① Press  $*$ . Press  **until the '>' is on Schedule Control, then press**  $*$ **.**
- 2 Press  $\overline{v}$  until the '>' is on Remove All Custom Schedule, then press  $\overline{*}$ .
- $\circled{3}$  Press  $*$  again to confirm removing all dayparts from the schedule.

### Explicit Content Filter

Your player is automatically set with the explicit content filter enabled. In the event you hear a track with strong profanity, you may report the artist name, track title and album title to Pandora at *Pandora-info@pandora.com*. Giving the track a "Thumbs Down" will prevent the track from playing on the station. While the filter is designed to block explicit lyrics, the filter does not remove tracks with suggestive content; only you can select appropriate music for your clientele.

If you would like to activate/deactivate the **Explicit Content** feature:

- ① Press  $*$ . Press  $\blacktriangledown$  until the **'>'** is on Pandora Control, then press  $*$ .
- 2 Press ▼ until the '>' is on Explicit Content, then press  $*$ .
- $\circled{3}$  Press  $*$  to Set filter ON or OFF.

# Audio Control

Your ProFusion *iS* comes set to stereo sound. You may prefer mono sound for your business setting.

If you would like to switch to mono sound:

- ① Press  $*$ . Press ▼ until the '>' is on Audio Control, then press  $*$ .
- $@$  Press  $*$  again to set to Mono.
- 3 Remove the red RCA cable from Zone 2/R from the back of the player.

NOTE: *To avoid degraded audio and permanent damage to equipment, stereo Zone1/L and*  Zone2/R should never be manually summed (connected together) to achieve mono playback.

# The Player

### **Activate ProFusion** *iS* **Player**

NOTE: *For detailed information on setting up your ProFusion iS, review the Quick Start Guide.* 

- ① Press  $*$ . Press the ▼ button until the **'>'** on the LCD display is next to Pandora Control.
- $②$  Press  $*$  again.
- 3 Verify the '>' is next to Activation. Press  $*$ .
- 4 Your activation code will be displayed. Please write it down and leave your ProFusion *iS* on this menu for now.

```
Activation
Code: XXXXXXXXX
```
- 5 Using your personal computer, go to dmx.com/pandora/activate. Follow the links to activate your ProFusion *iS*. You will be asked to enter your activation code and to login or create a new Pandora account.
- 6 After completing the online portion in step 5, return to your ProFusion *iS*. You should see the following message when your ProFusion *iS* has connected to you Pandora account (this may take up to a few minutes):

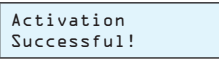

NOTE: *If there was a problem with the activation process, you will see* Activation Failed - Message*. If you see this, please write down the message and contact*  DMX at 800.929.5407.

### **Deactivate ProFusion** *iS* **Player**

Deactivating the player will disassociate the current Pandora account from the player. This will allow a different Pandora account to then be associated with the player. This may be useful, for example, if there has been a change in management at your business and you want to transfer accounts on the player.

- **①** Press  $*$ . Press ▼ until the '>' is on the Pandora Control menu option, then press  $*$ .
- $\circledcirc$  Press  $*$  again to select Deactivation.

### Network Connectivity

The Network Control menu option provides information regarding the network configuration for your ProFusion *iS*, the ability to modify and test the current network configuration, and an option to initiate updates.

The default network protocol for the ProFusion *iS* device is SSH File Transfer Protocol (SFTP). In order to connect, your network firewall will need to allow SFTP traffic on port 22 from your ProFusion *iS* to its designated update server.

NOTE: *It is highly recommended that a connectivity test is performed after changing any network settings. See Test Pandora Connection for instructions.*

### **Viewing the Network Settings**

The View Settings menu option displays the current network configuration for your ProFusion *iS*. This includes the IP type (DHCP or Static), IP address, subnet mask, default gateway, and the IP address of the FTP server your ProFusion *iS* will connect to for updates.

- 1 Press  $*$ . Press  $\blacktriangledown$  until the '>' is on the Network Control menu option, then press  $*$ .
- $\textcircled{2}$  Use  $\blacktriangle$  or  $\blacktriangledown$  until the '>' is on View Settings. Press  $\textast$ .
- $\circled{3}$  Use  $\blacktriangle$  or  $\blacktriangledown$  button to scroll through the settings.

NOTE: Modifying the network settings incorrectly will likely render your ProFusion iS *unable to connect for updates. Proceed only at the direction of your network adminis*trator or DMX.

### **Changing the IP Type**

- 1 Press  $*$ . Press  $\blacktriangledown$  until the '>' is on the Network Control menu option, then press  $*$ .
- 2 Use  $\triangledown$  or  $\triangledown$  until the '>' is on Set Configuration. Press  $\ast$ .
- $\circled{3}$  Use  $\blacktriangle$  or  $\blacktriangledown$  until the '>' is on Set IP Type. Press  $\ast$ .
- ⊕ Use **A** or  $\blacktriangledown$  to toggle between DHCP and Static. Press  $*$  to select the desired type.

### **Changing the IP Address**

- $\circled{1}$  Press  $\ast$ . Press  $\ast$  until the '>' is on the Network Control menu option, then press  $*$ .
- 2 Use  $\triangle$  or  $\triangledown$  until the '>' is on Set Configuration. Press  $\ast$ .
- $\circled{3}$  Use A or  $\triangledown$  until the '>' is on Set IP Address. Press  $\ast$ .
- $\circledast$  Use  $\blacktriangle$  or  $\blacktriangledown$  to set the value for the first digit of the first octet (group of numbers). Then press  $\blacktriangleright$  to move to the second digit of the first octet.

NOTE: IP addresses such as 192.168.1.100 should be entered as 192.168.001.100.

- **5** Use ▲ or ▼ to set the value for the second digit of the first octet. Then press ▶ to move to the third digit of the first octet.
- $\circledR$  Repeat steps 4-5 for the remaining octets, and then press  $*$  to accept the change.

### **Changing the Subnet**

- 1 Press  $*$ . Press  $\blacktriangledown$  until the '>' is on the Network Control menu option, then press  $*$ .
- $\circledR$  Use  $\blacktriangle$  or  $\blacktriangledown$  until the '>' is on Set Configuration. Press  $\ast$ .
- $\circledR$  Use  $\blacktriangle$  or  $\blacktriangledown$  until the '>' is on Set IP Subnet. Press  $\divideontimes$ .
- $\textcircled{4}$  Or  $\textbf{v}$  to set the value for the first digit of the first octet (group of numbers). Then press  $\blacktriangleright$  to move to the second digit of the first octet.

NOTE: Subnet addresses such as 255.255.0.0 should be entered as 255.255.000.000.

- **5** Use ▲ or ▼ to set the value for the second digit of the first octet. Then press ▶ to move to the third digit of the first octet.
- $\circledast$  Repeat steps 4-5 for the remaining octets, and then press  $*$  to accept the change.

### **Changing the Default Gateway**

- $\circled{1}$  Press  $*$ . Press  $\bullet$  until the '>' is on the Network Control menu option, then press  $*$ .
- 2 Use  $\triangledown$  or  $\nabla$  until the '>' is on Set Configuration. Press  $\ast$ .
- $\circled{3}$  Use  $\triangle$  or  $\triangledown$  until the '>' is on Set Default Gateway. Press  $\ast$ .
- $\textcircled{4}$  Use  $\blacktriangle$  or  $\blacktriangledown$  to set the value for the first digit of the first octet (group of numbers). Then press  $\blacktriangleright$  to move to the second digit of the first octet.

NOTE: IP addresses such as 192.168.1.1 should be entered as 192.168.001.001.

- **5** Use ▲ or ▼ to set the value for the second digit of the first octet. Then press ▶ to move to the third digit of the first octet.
- $\circledast$  Repeat steps 4-5 for the remaining octets, and then press  $*$  to accept the change.

### **Changing the DNS Settings**

- $\circled{1}$  Press  $*$ . Press  $*$  until the '>' is on the Network Control menu option, then press  $*$ .
- 2 Use  $\triangle$  or  $\triangledown$  until the '>' is on Set Configuration. Press  $\ast$ .
- **3** Use ▲ or ▼ until the '>' is on either Set DNS (Primary) or DNS  $(Secondarv)$ . Press  $*$ .
- $\circledast$  Use  $\blacktriangle$  or  $\blacktriangledown$  to set the value for the first digit of the first octet (group of numbers). Then press  $\blacktriangleright$  to move to the second digit of the first octet.

Note: DNS addressessuch as 192.168.1.100 should be entered as 192.168.001.100.

- **5** Use ▲ or ▼ to set the value for the second digit of the first octet. Press ▶ to move to the third digit of the first octet.
- $\circledast$  Repeat steps 4-5 for the remaining octets, and then press  $*$  to accept the change.

#### **Changing the FTP Server**

- $\circled{1}$  Press  $\ast$ . Press  $\ast$  until the '>' is on the Network Control menu option, then press  $*$ .
- $\circledR$  Use  $\blacktriangle$  or  $\blacktriangledown$  until the '>' is on Set Configuration. Press  $\ast$ .
- $\circled{3}$  Use  $\blacktriangle$  or  $\blacktriangledown$  until the '>' is on Set FTP Server. Press  $\ast$ .
- $\circledast$  Use  $\blacktriangle$  or  $\blacktriangledown$  to set the value for the first digit of the first octet (group of numbers). Then press  $\blacktriangleright$  to move to the second digit of the first octet.

Note: IP addressessuch as 66.150.1.5 should be entered as 066.150.001.005.

- **5** Use ▲ or ▼ to set the value for the second digit of the first octet. Then press ▶ to move to the third digit of the first octet.
- $\circledast$  Repeat steps 4-5 for the remaining octets, and then press  $*$  to accept the change.

### **CHANGING THE PROTOCOL TYPE (FTP, SFTP)**

- $0$  Press  $*$ . Press  $\blacktriangledown$  until the '>' is on the Network Control, then press  $*$ .
- 2 Use **A** or  $\triangledown$  until the '>' is on Set Configuration. Press  $\ast$ .
- 3 Use  $\triangle$  or  $\triangledown$  until the '>' is on Set. Protocol. Press  $\ast$ .
- $4$  Press  $*$  to set to FTP or SFTP.

NOTE: SFTP uses port 22 and FTP uses ports 20 and 21. Your firewall will need to allow *traffic on the appropriate port(s).*

### **Test Pandora Connection**

If you are having trouble activating your player, you may want to test your internet connection.

- ① Press  $*$ . Press  **until the '>' is on Pandora Control, then press**  $*$ **.**
- 2 Press ▼ until the '>' is on Test Connection, then press  $*$ .
- 3 Testing Connection/Please wait… will be displayed on the screen.
- 4 If the ProFusion *iS* was able to connect the Pandora server, Testing Connection/Successful! will be displayed. If it was unable to connect to the Pandora server, an error message will be displayed.

NOTE: *If possible, verify connectivity of the Ethernet port used for your ProFusion iS. If the problem continues, note the error message displayed on the ProFusion iS and refer*  to dmx.com/Pandora/support or contact DMX at 800.929.5407.

# The Full Control Panel Menu Tree

### **BACK**

- > **I Like This Track**
- > **I Don't Like This Track**
- > **Skip to Next Track**
- > **Sleep This Track**
- > **Change Station or Change Music**
	- **• Zone Visual**
		- **BACK**
		- Return to schedule
		- Audio style name 1
		- Audio style name 2
	- **• Zone Pandora**
		- **BACK**
		- Return to schedule
		- Pandora station 1
		- Pandora station 2
	- **• Change Visual**
	- **• BACK**
	- **• Return to schedule**
	- **• Visual style name 1**
	- **• Visual style name 2**
- > **Manage Stations**
	- **BACK**
	- **Create Station** 
		- Search Artist/Track
		- **Browse Genres**
		- From Current Track: <Track Title> by <Artist>
		- From Current Artist: <Artist>
		- From Shared Station
	- **• Delete Station**
	- **Rename Station**
- > **Track History**
- > **Bookmark**
	- **• Bookmark This Track**
	- **• Bookmark This Artist**
- > **Pause Playback**
- > **Volume Control** 
	- **BACK**
	- **• Volume Visual**
	- **• Volume Pandora**
	- **Mute Visual**
	- **• Mute Pandora**
- > **Messaging Control** 
	- **BACK**
	- **• Message Control**
		- **BACK**
		- Message 1
		- Message 2
	- **• Message Playback**
		- BACK
		- Message 1
		- Message 2
- > **Set Date and Time**
- > **Network Control** 
	- **BACK**
	- **• View Settings**
	- **• View Update Status**
	- **• Update Configuration**
	- **Update Music & Configure**
	- **Stop Updating**
	- **• Set Configuration**
		- BACK
		- Test Connection
		- Set IP Type
		- Set IP Address
		- Set IP Subnet
		- **Set Gateway**
		- Set FTP Server
		- Set Protocol
	- **• Re-Lock Menu**

#### > **Schedule Control**

- **• BACK**
- **• Select Schedule**
	- BACK
	- DMX schedule
	- Custom schedule
	- No schedule
- **• View Custom Schedules**
- **• Add Custom Schedule**
- **• Remove Custom Schedule**
- **• Remove All Custom Schedules**

#### > **Pandora Control**

- **• BACK**
- **• Activate (or Deactivation)**
- **• Explicit Content**
- **• Test Connection**
- > **Audio Control (one zone stereo only)**
- > **Device Information**
- > **System Diagnostics** 
	- **• BACK**
	- **• CD Updates**
	- **• Illegal Shutdowns**
	- **• Connectivity Errors**

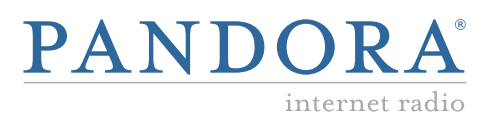

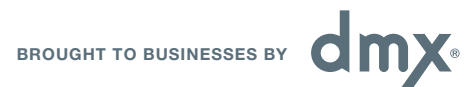

Copyright DMX, Inc. 2011. All rights reserved. PANDORA, the PANDORA logo, and the Pandora trade dress are trademarks or registered trademarks of Pandora Media, Inc. Used with permission.